# **How to Report Your Time & Get Paid!**

You will be using web time entry system to report your hours each week**. In order to ensure timely processing, you must submit your hours each week you work by midnight on Sunday. Delayed submittal will result in delayed pay.**

## **REGISTRATION**

Before submitting time you must first register at Bullhorn Time & Expense. To access the registration website, please click on **[www.mypeoplenet.com](http://www.mypeoplenet.com/)** and follow the steps below to create your account. \*\*If you download the mobile app, our four-character client code is **MPOW.**

1. Click Register to create your account

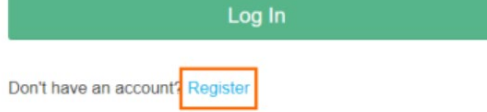

- 2. On the *Register* screen, enter your email address. \*The email must match the email Manpower has on file.
- 3. Enter and confirm your password.
- 4. **IMPORTANT!: You will use the same email address to log into your account going forward for this assignment and any future assignments. Save your credentials!**

Email: Email: Email: Email: Email: Email: Email: Email: Email: Email: Email: Email: Email: Email: Email: Email: Email: Email: Email: Email: Email: Email: Email: Email: Email: Email: Email: Email: Email: Email: Email: Email

5. Select **Next** to continue to Profile Settings. The Profile Settings screen allows you to adjust how your timesheet will display.

#### **General Settings**

6. Enter in your first name, last name, and the last four digits of your SSN/SIN.

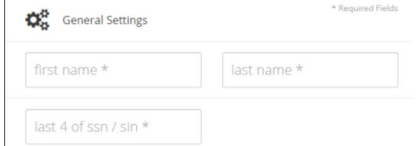

#### **Contact Preferences**

- 7. Your email address will automatically populate from the Register screen. If you prefer to be contacted at a different email address, you can update it here.
- **8.** If you would like to receive notifications by text message, select your mobile carrier and enter your mobile number.

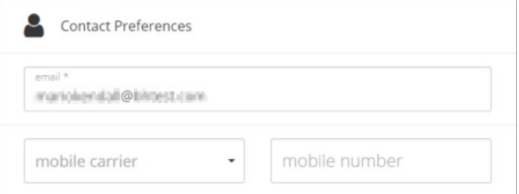

# **Notification Settings**

**9.** You can select your preferred method for receiving notifications when there have been changes to your timesheet. *Note: If you would like to receive text notifications, make sure you provide your mobile carrier and* *mobile number in the Contact Preferences section.*

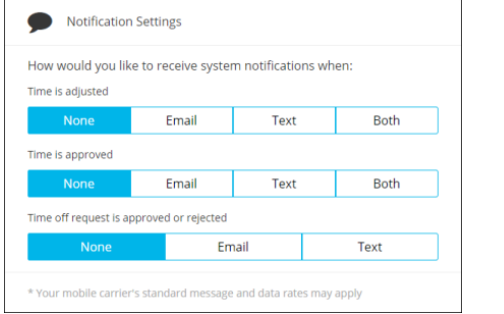

# **Application Settings**

The Application Settings determine how your timesheet will display.

- 9. Select your **preferred language**.
- 10. Choose how you would like your time to display.
	- o **Decimal** will display your time in 1/100th of an hour increments
	- o **Minutes** will display time in actual minutes.
- 11. Choose your preferred format for time entered.
	- o **Standard** or **Military**
- 12. Select the Starting number of rows for your time entry and breaks.
	- o Selecting one is enough for most employees.

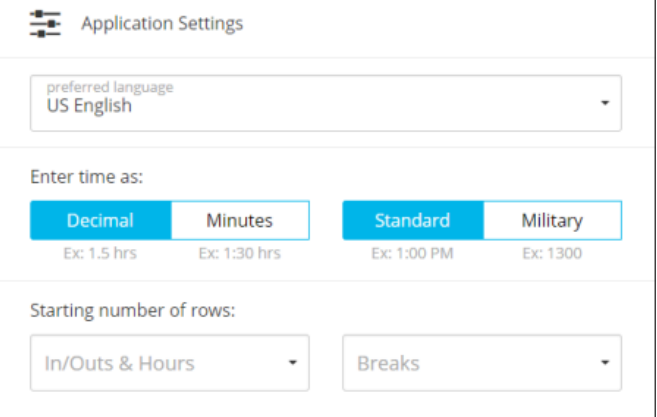

13. Select **Register** to complete your registration.

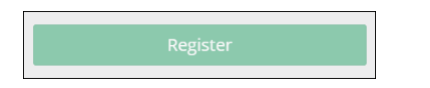

## **FINDING YOUR ASSIGNMENT**

1. On the *Registration Complete* screen, select **Search for your assignment** to open the *Find Your Assignment* screen.

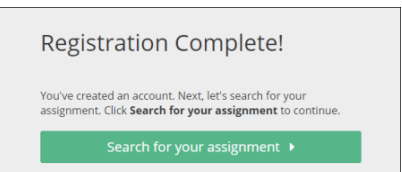

- 2. Find Your Assignment
	- a. First name, Last name, Last 4 of SSN, and email will default with information entered on previous pages
	- b. Select 'Find Your Assignment'
	- c. Your assignment information will appear on the right with your name, Client name, assignment description – approver, and your Employee ID
- d. Select an assignment
- e. Select 'Next'

\*\***If no assignment results are returned, we are likely working on your setup. Please contact our office to confirm.**

## **TIME ENTRY**

#### **Enter Hours Worked**

- 1. Click on the week ending date for which you would like to enter hours
- 2. Open the time entry window by clicking in the cell that corresponds to the assignment and day that you worked.

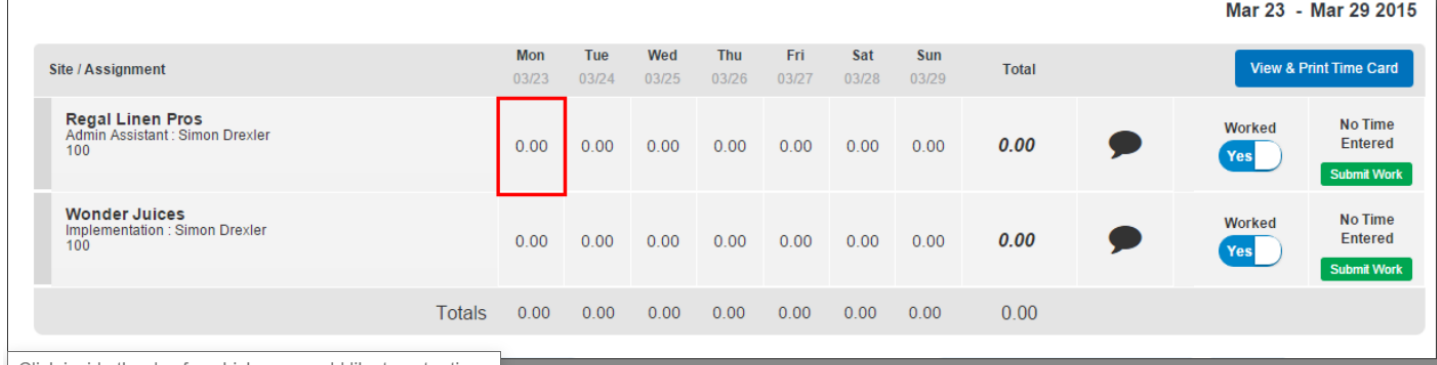

Click inside the day for which you would like to enter time.  $\blacksquare$ 

#### 3. Enter the times worked for the day. The AM/PM button is automatically changed based on time entered

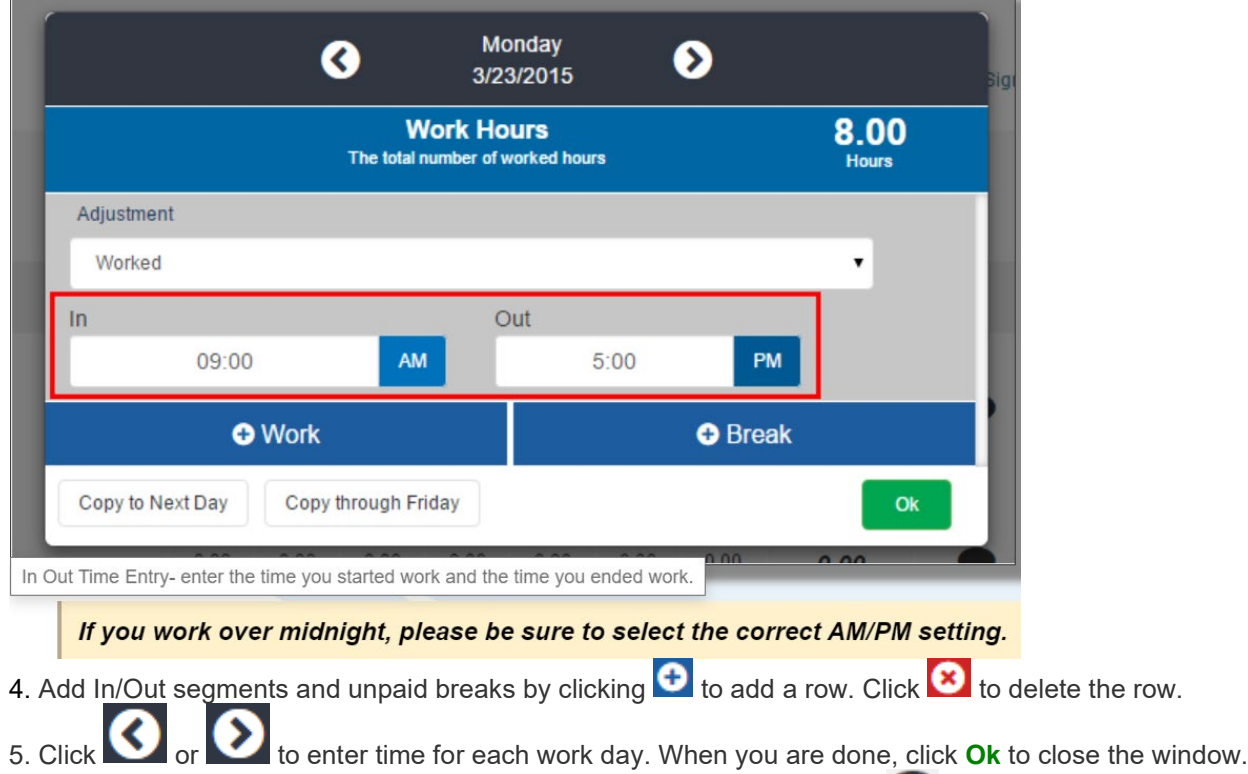

6. To add a comment to your time card for your approver to view, click the strategie icon and enter your comment.

Select **Submit** to submit the hours entered for all assignments on the time sheet.

| Site / Assignment                |       | Sun<br>09/13 | Mon<br>09/14 | Tue<br>09/15 | Wed<br>09/16 | Thu<br>09/17                       | Fri<br>09/18 | Sat<br>09/19 | Total |  |   | <b>View &amp; Print Time Card</b> |                                                                             |
|----------------------------------|-------|--------------|--------------|--------------|--------------|------------------------------------|--------------|--------------|-------|--|---|-----------------------------------|-----------------------------------------------------------------------------|
| <b>INSURANCE COMPANIES</b>       |       |              |              |              |              | 7.55 7.55 7.55 7.55 7.55 7.55 0.00 |              |              | 45.30 |  | O | <b>Yes</b>                        | <b>Saved Not</b><br>$C_{\text{sub}}$<br>$\sim$ MENTHELES M<br><b>Submit</b> |
|                                  | Total |              |              |              |              | 7.55 7.55 7.55 7.55 7.55 7.55 0.00 |              |              | 45.30 |  |   |                                   |                                                                             |
| <b>f</b> Submit All For Approval |       |              |              |              |              |                                    |              |              |       |  |   |                                   |                                                                             |

*You must SUBMIT time for it to be sent to payroll. Saved time will not be processed for payment.*

## **GETTING PAID**

If you report your hours on time each week Payday is the following Friday after your first week of work. Contact your Manpower office or the Manpower Support Center with questions about your paycheck 207-828-4370.

TECHNICAL SUPPORT: Manpower Associate Care Center [1-800-561-6934](tel:1-800-561-6934) x2